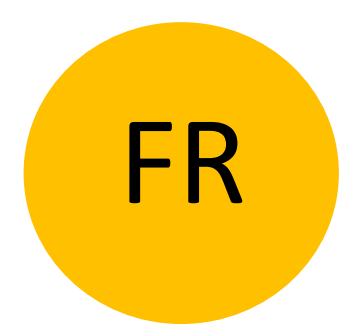

# UNITÉ DE CONTRÔLE AUTONOME BT680 MODE D'EMPLOI

Bluetooth

Révision 1, 8.1.2024 min. firmware de l'unité de contrôle 1.0.66 min. version de l'application v3.3.42

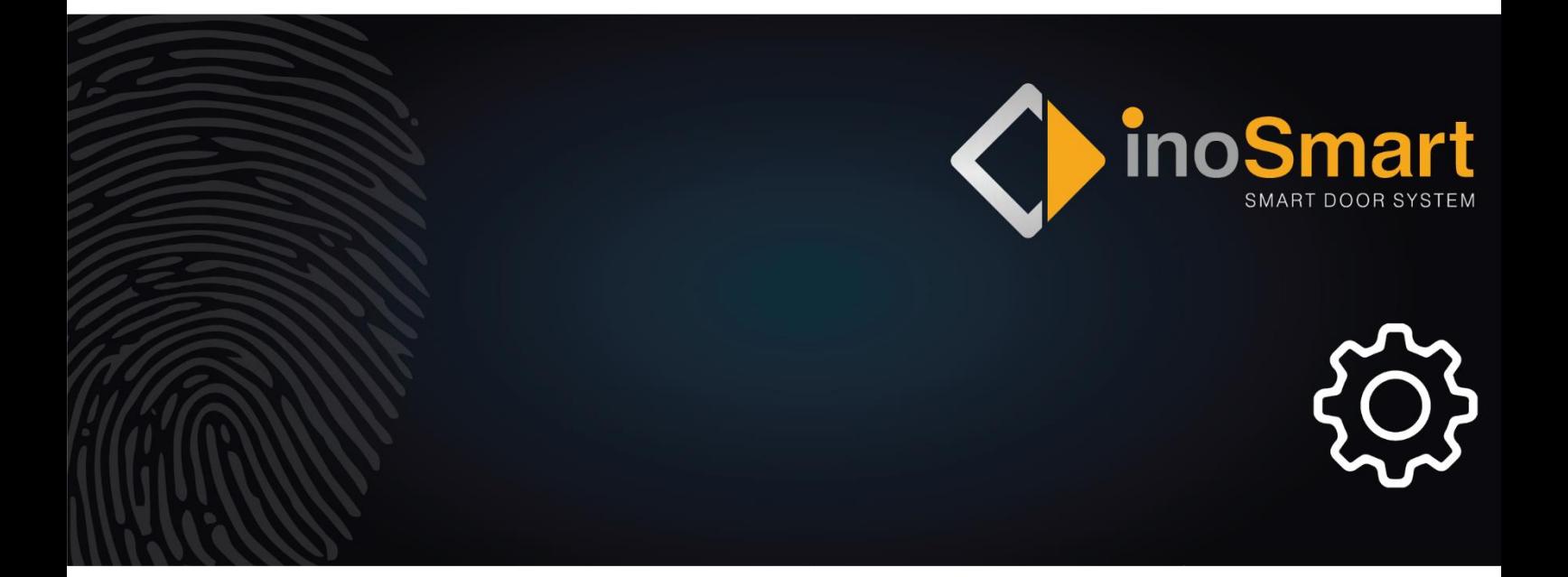

Cher utilisateur,

Merci d'avoir choisi d'acheter un système qui vous permettra d'entrer dans votre maison ou votre entreprise rapidement et facilement. Votre système peut être utilisé pour ouvrir la porte à l'aide d'un smartphone, d'un porte-clés BT ou d'une montre intelligente.

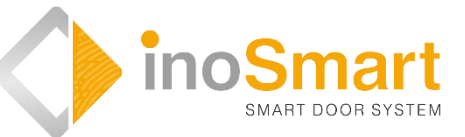

Bien que notre système soit facile à utiliser, veuillez prendre quelques minutes pour lire les instructions ci-dessous. Nous avons préparé toutes les informations auxquelles vous devez prêter attention, tant pour la première fois que pour une utilisation ultérieure. Pour une compréhension plus facile, vous pouvez également visiter notre site Web www.inosmart.info/bt et regarder le contenu vidéo ci-joint sur le fonctionnement et l'utilisation du système Inosmart.

Les instructions sont uniformes pour BT680.

Nous vous souhaitons une utilisation simple et agréable.

#### **TABLE DES MATIERES**

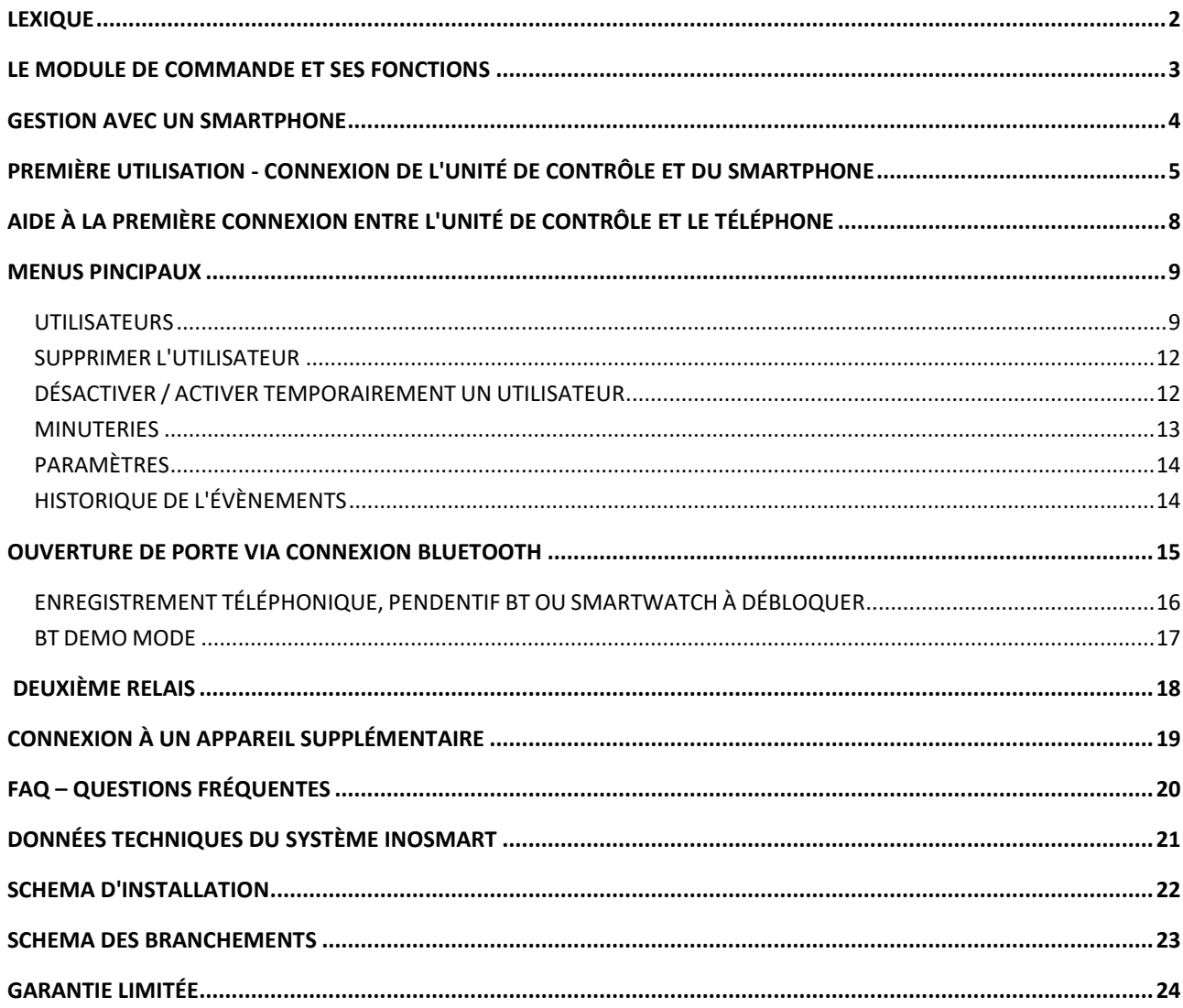

# <span id="page-3-0"></span>LEXIQUE

- **Module BT**  La connexion sans fil vous permet de coupler votre smartphone avec l'unité de contrôle.
- **Module de commande** permet l'électricité communication. Il est installé dans la partie latérale du vantail de la porte.
- **LED** (Light-Emitting Diode) est un composant semi-conducteur qui émet de la lumière lorsqu'il est alimenté.
- **Relais** interrupteur à commande électrique

# <span id="page-4-0"></span>LE MODULE DE COMMANDE ET SES FONCTIONS

Le système Inosmart peut être contrôlé à l'aide des boutons de l'unité de commande intégrée au vantail de la porte.

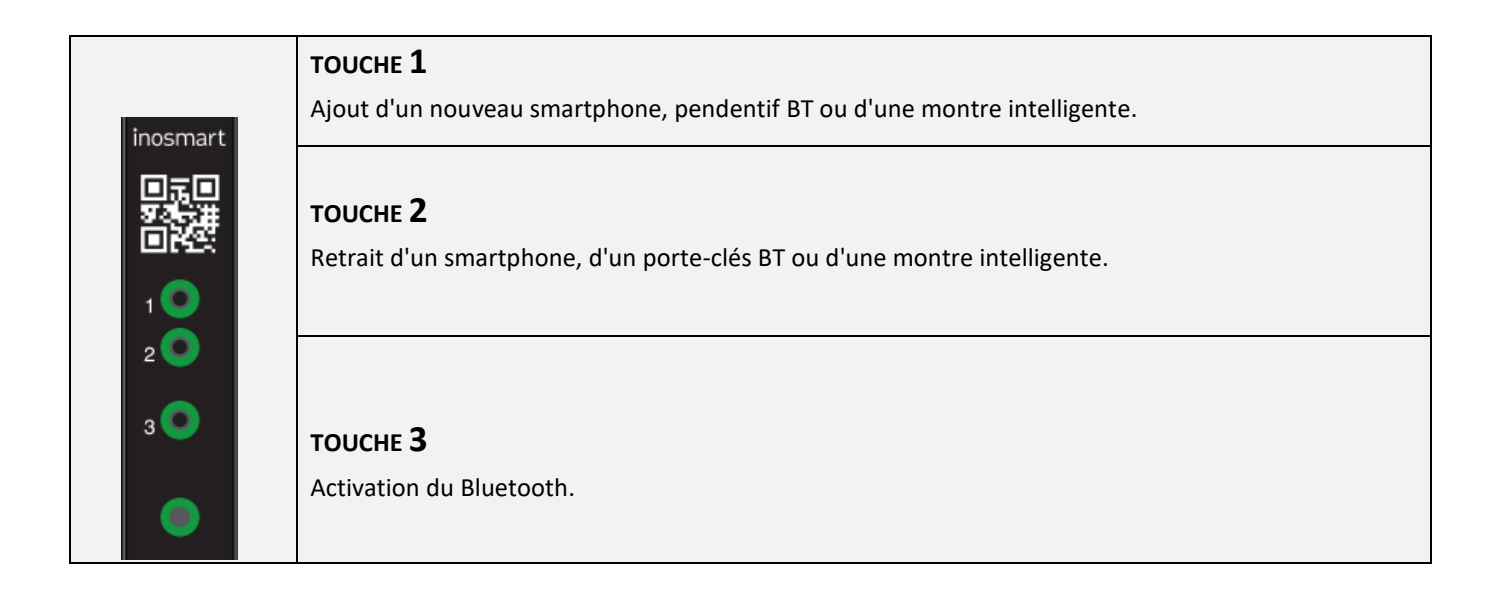

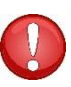

**TOUCHES 1 + 2 + 3 (10 secondes) Rétablir les paramètres d'usine. Toutes les données seront supprimées !**

### <span id="page-5-0"></span>GESTION AVEC UN SMARTPHONE

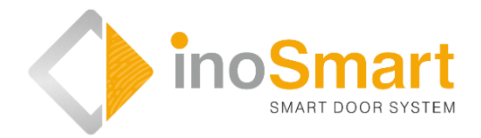

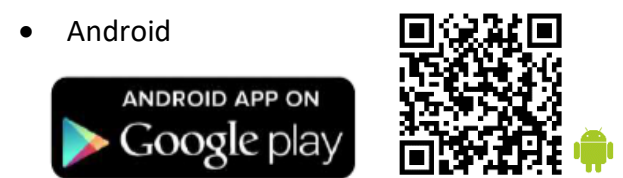

iOS

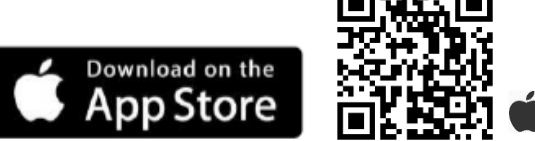

Avec l'application gratuite Inosmart, vous pouvez contrôler votre unité de contrôle via une connexion Bluetooth sans fil. Recherchez et téléchargez l'application dans le « Google Play Store » pour Android : *[https://play.google.com/store/apps/details?id=com.ismart.XF\\_InoSmart](https://play.google.com/store/apps/details?id=com.ismart.XF_InoSmart)*

ou **A** dans l'« App Store » pour iOS :

*<https://apps.apple.com/us/app/inosmart/id1513984907>*.

Pour que votre téléphone se connecte à l'unité de contrôle, vous devez activer le suivi de l'emplacement et la connexion Bluetooth sur votre téléphone (paramètres). Lorsque le téléphone est connecté à l'unité de commande via une connexion Bluetooth, l'application vous permet de définir toutes les fonctions que votre appareil permet:

- Ajouter / supprimer un nouvel utilisateur ou un nouvel téléphone;
- $\triangleright$  Aperçu de tous les utilisateurs actifs et de leurs autorisations d'accès;
- Modifier les utilisateurs existants (renommer, ajouter un téléphone nouveau / supplémentaire, BT FOB
- $\triangleright$  Ou les montres intelligentes) et l'affectation de certaines fonctions aux utilisateurs individuels; Affectation des droits d'accès aux utilisateurs spécifiques;
- Créer des minuteries et
- Gestion des fonctions supplémentaires (par exemple, l'éclairage, affectation du relais secondaire).

**Pour des raisons de sécurité, la portée du signal Bluetooth est volontairement plus courte, obligeant l'utilisateur à rapprocher le téléphone de la centrale lors de la gestion de l'appareil. La distance recommandée est <= 1 m, sans obstacle visible entre le téléphone et la centrale dans la porte.**

**La version Android 8.1 ou ultérieure est requise pour gérer l'appareil. Sur les appareils iPhone, l'application inoSmart fonctionne à partir de la version iOS 14. Vous pouvez vérifier la version dans les paramètres de votre téléphone. Obtenez la dernière version de l'application en activant les mises à jour automatiques de l'application sur votre téléphone. Le déverrouillage des portes via iPhone est possible à partir d'iOS 14.**

# <span id="page-6-0"></span>PREMIÈRE UTILISATION - CONNEXION DE L'UNITÉ DE CONTRÔLE ET DU SMARTPHONE

Activez la connexion Bluetooth sur le module de commande.

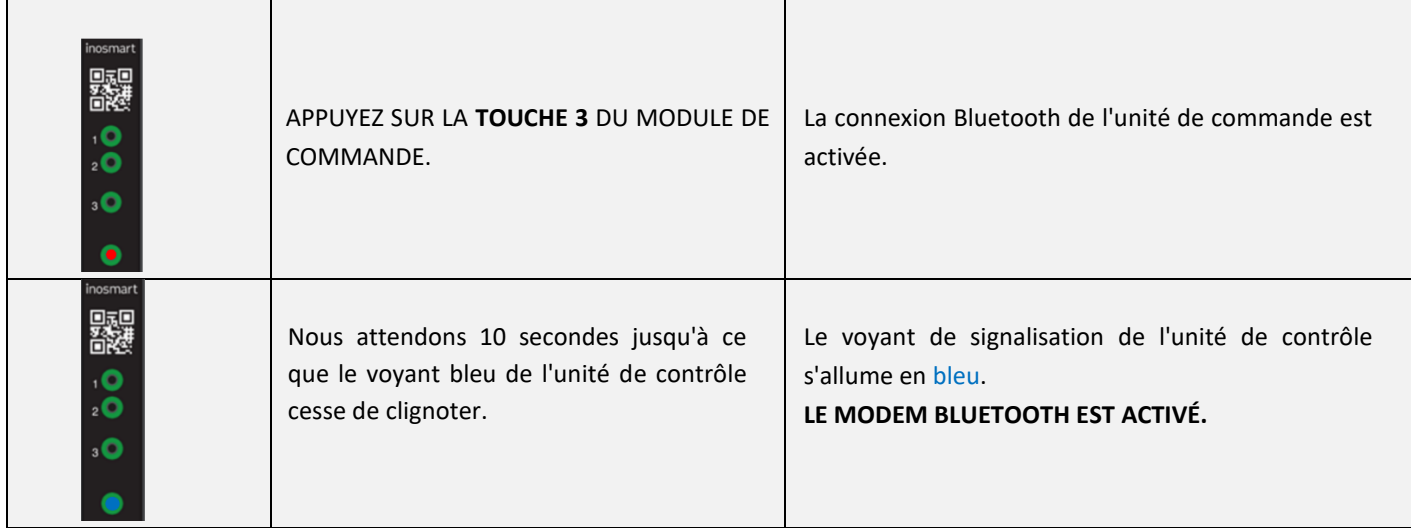

Téléchargez l'application gratuite Inosmart sur le téléphone. Dans le « Google Play Store » pour les utilisateurs Android ou dans l'« Apple Store » pour les utilisateurs iOS d'iPhone.

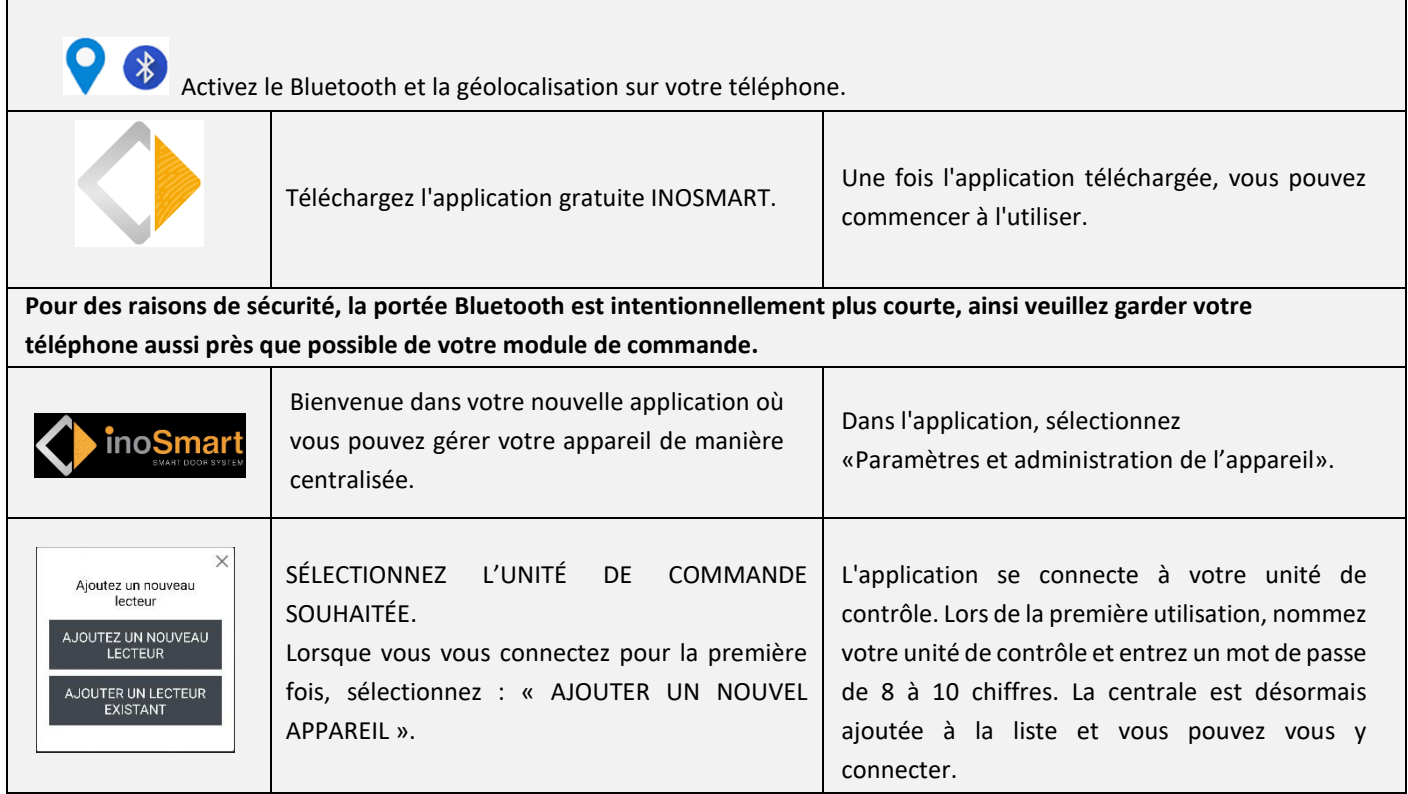

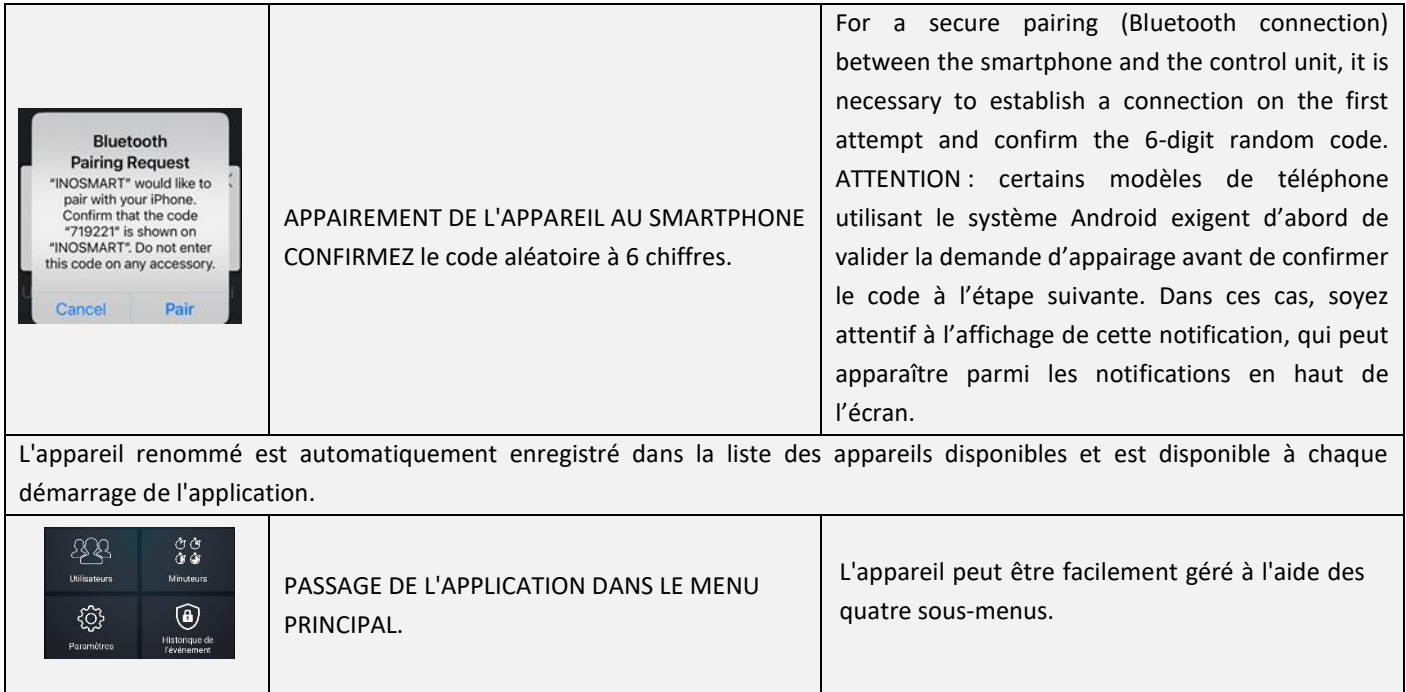

La connexion Bluetooth de la centrale s'éteint automatiquement après 10 minutes d'inactivité.

 $\bigcirc$ 

Vous pouvez à tout moment renommer la centrale déjà nommée (qui est enregistrée dans la liste des appareils) ou modifier le mot de passe.

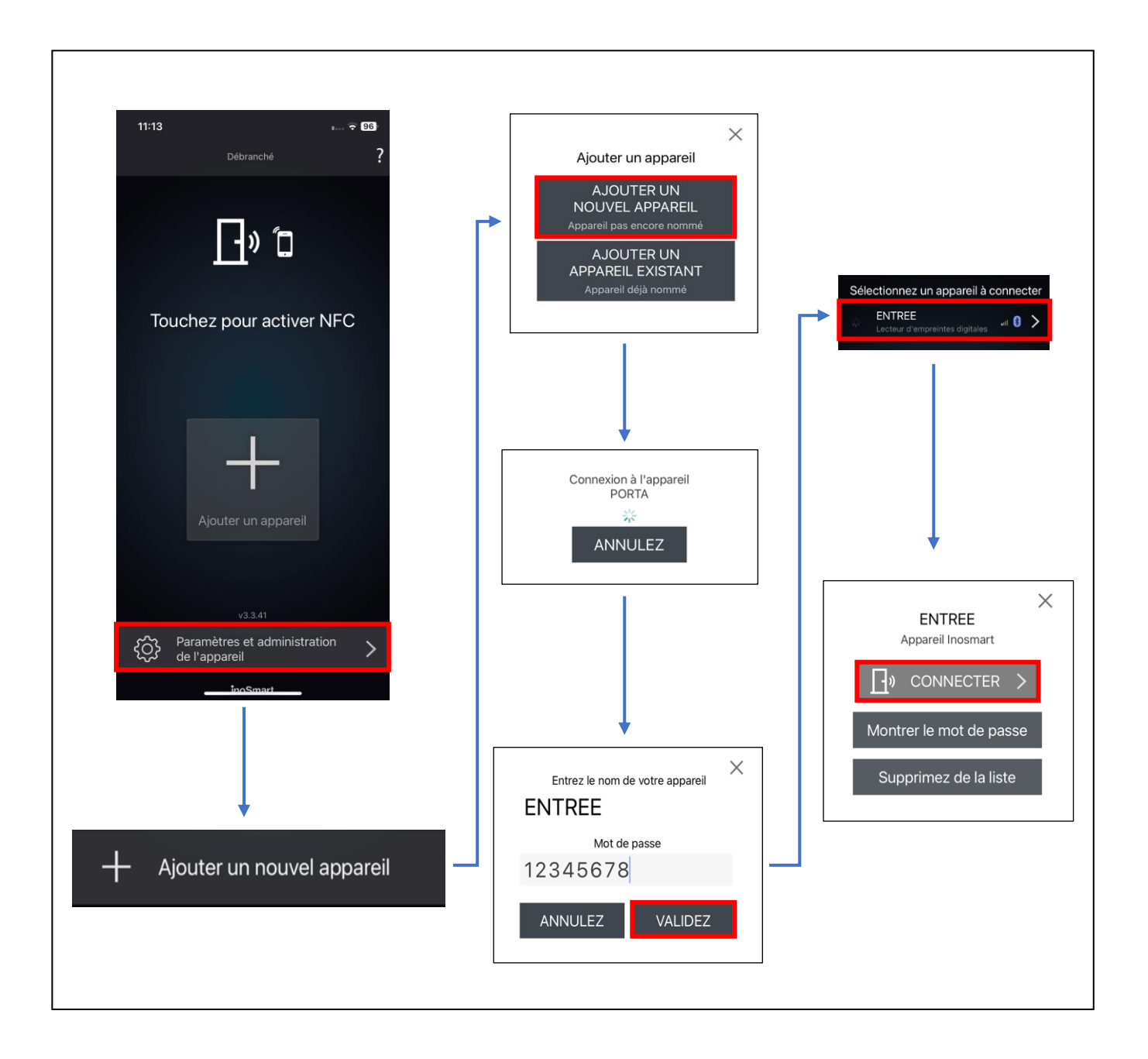

# <span id="page-9-0"></span>AIDE À LA PREMIÈRE CONNEXION ENTRE L'UNITÉ DE CONTRÔLE ET LE TÉLÉPHONE

En cas de problèmes de connexion, le symbole **?**- en haut à droite vous aidera. Un clic sur le symbole ouvre une fenêtre d'aide. Pour de courtes démonstrations vidéo ou des instructions complètes, cliquez ici.

Vous trouverez d'autres vidéos sur notre site web : *<https://www.inosmart.info/bt/fr/>*

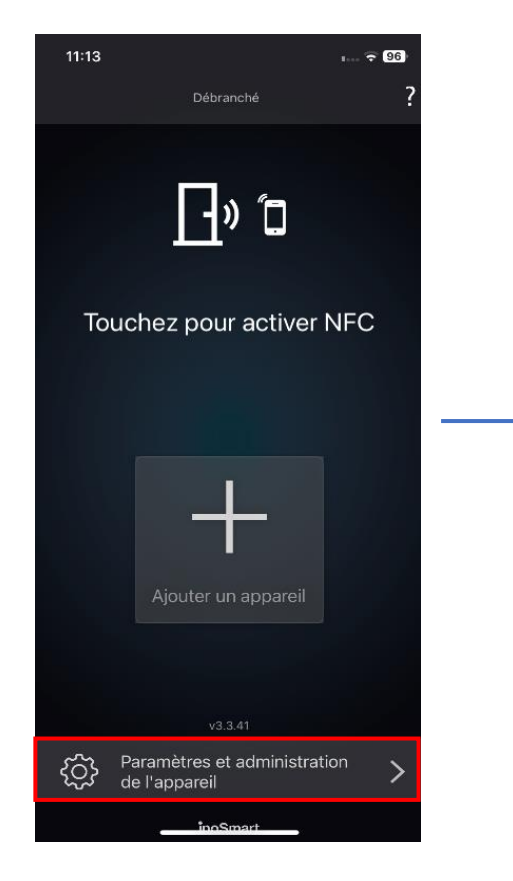

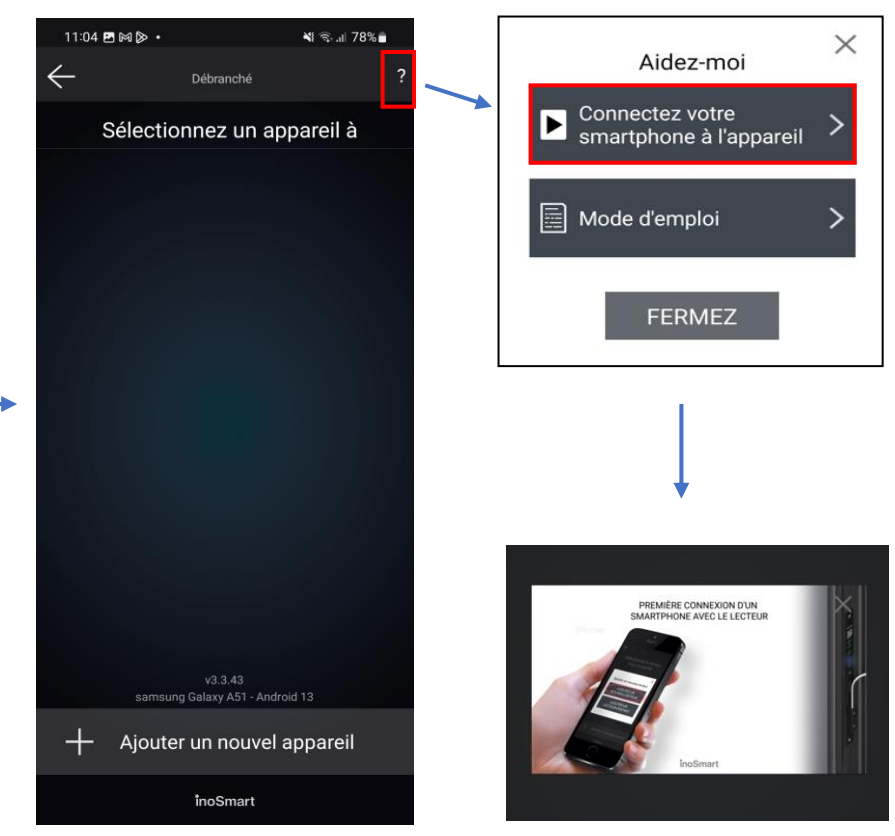

## <span id="page-10-1"></span><span id="page-10-0"></span>MENUS PINCIPAUX

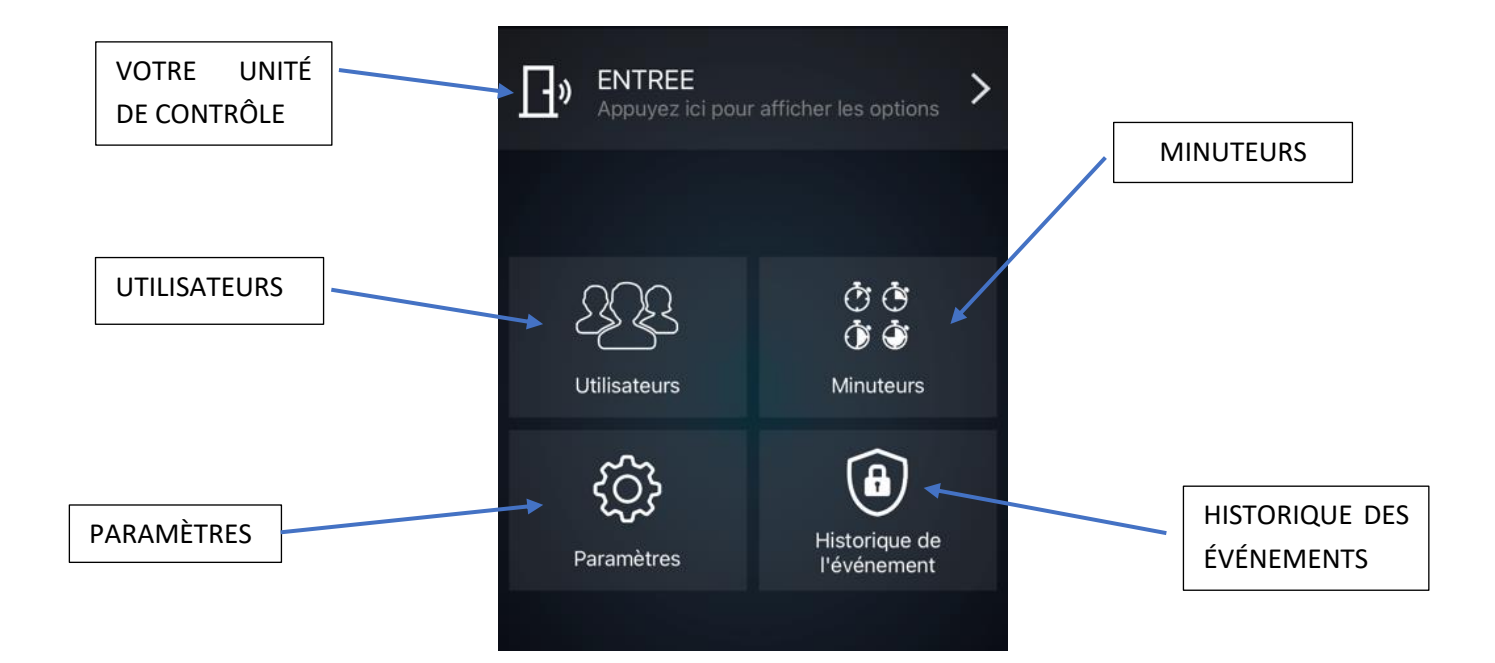

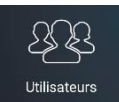

 $\overline{\phantom{0}}$ 

Ici, vous trouverez tout ce dont vous avez besoin pour ajouter et éditer avec succès les utilisateurs, leurs téléphones et les minuteries.

# Utilisateur non défini

Vous AJOUTEZ de nouveaux utilisateurs en cliquant sur le symbole + lors de l'enregistrement. Confirmez votre sélection en cliquant sur **X**. Vous pouvez ensuite attribuer aux utilisateurs ajoutés les authentifications non attribuées et déjà enregistrées.

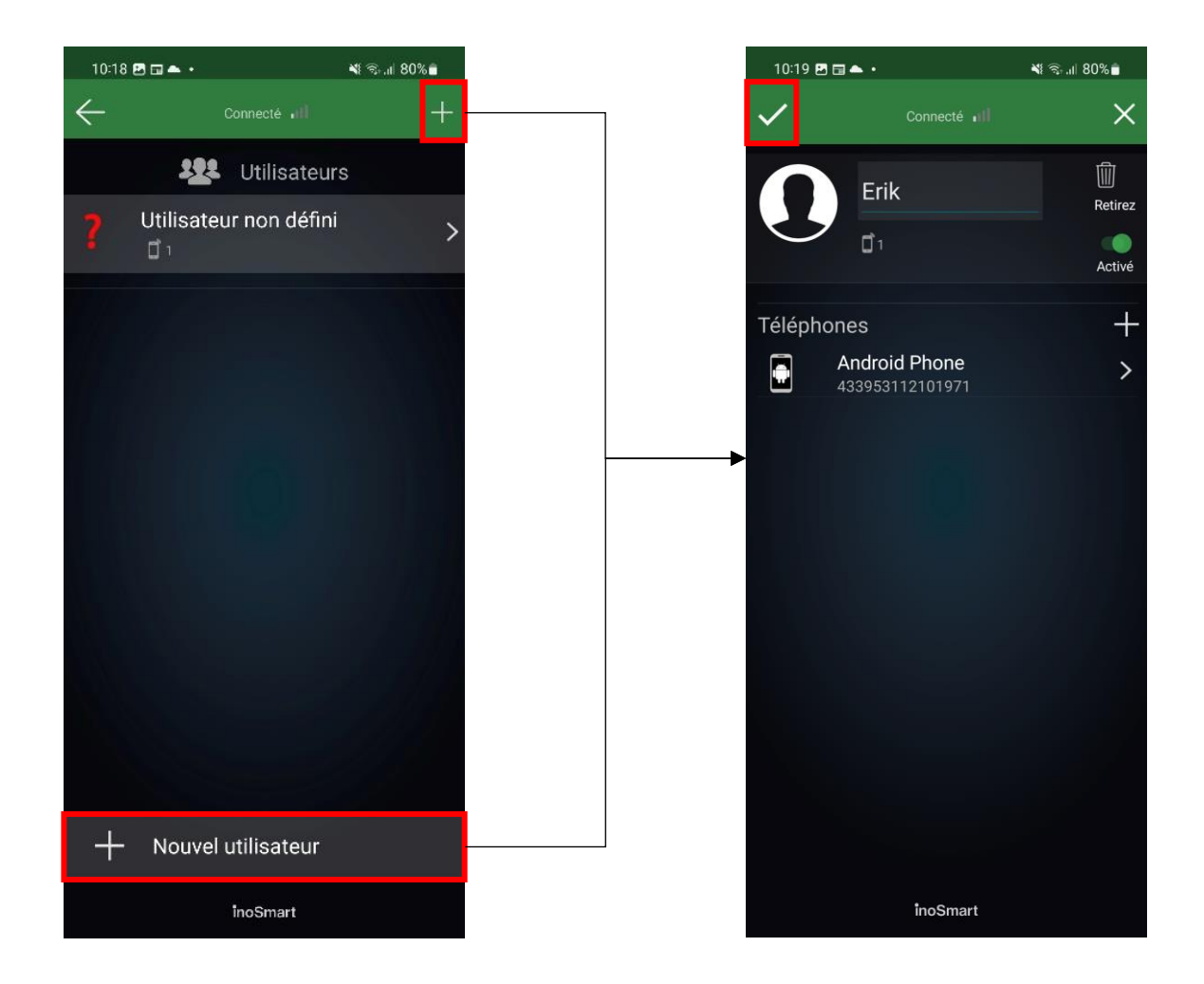

Dans la liste des utilisateurs, les fonctions activées sont marquées d'une icône sous chaque utilisateur. Si vous avez activé l'accès via les boutons de la centrale, ils apparaissent en haut de la liste sous Utilisateur non défini. Sur la droite, chaque utilisateur est indiqué ce qui ouvre l'authentification assignée (porte, second relais).

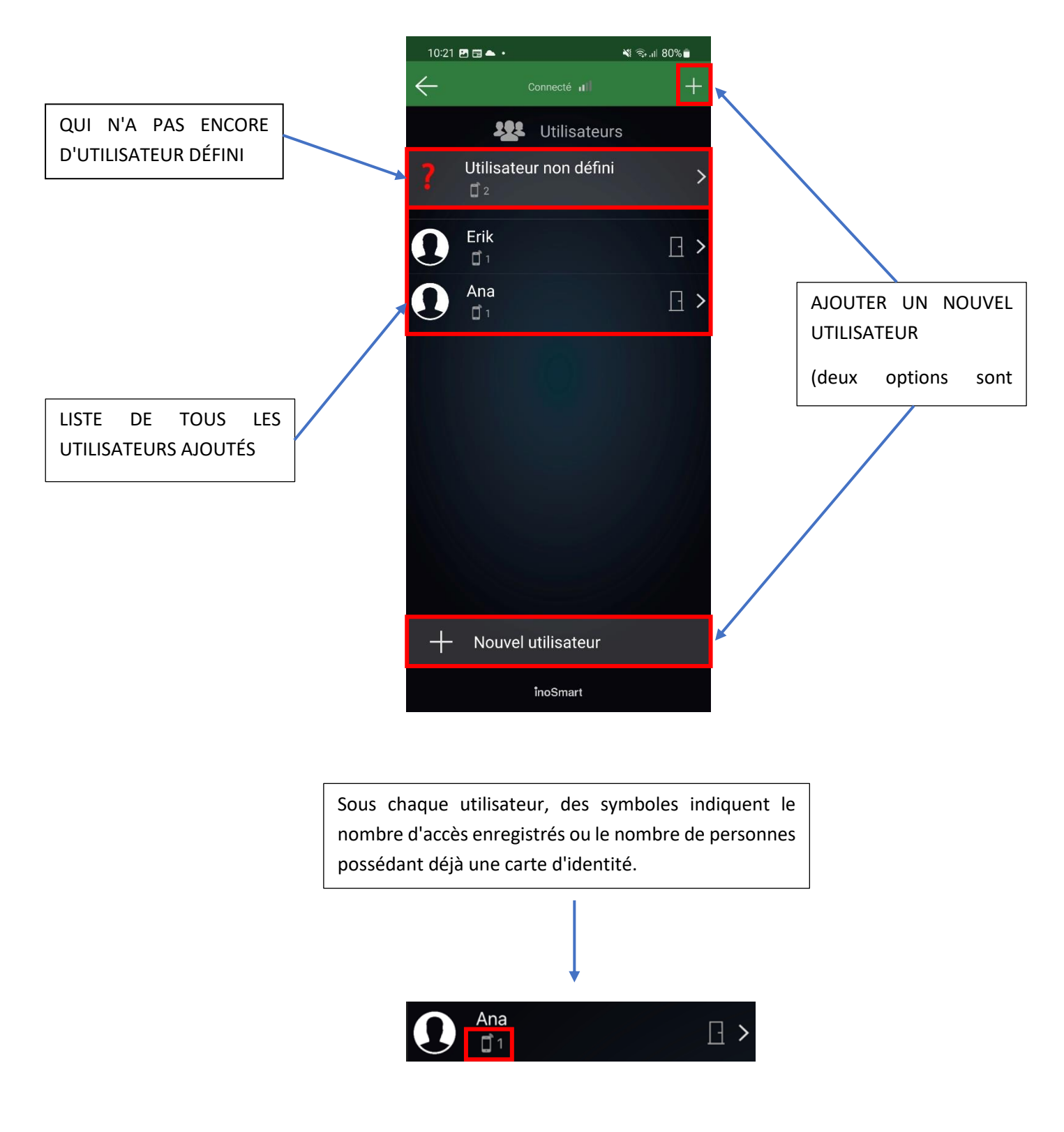

#### <span id="page-13-0"></span>SUPPRIMER L'UTILISATEUR

Les utilisateurs individuels peuvent être supprimés du répertoire des utilisateurs à tout moment. Lorsqu'un utilisateur est supprimé, toutes ses autorisations d'accès (smartphones, pendentifs BT, smartwatches) sont également supprimées.

Pour supprimer un utilisateur, cliquez sur l'icône « corbeille » dans le coin supérieur droit du profil de l'utilisateur.

#### <span id="page-13-1"></span>DÉSACTIVER / ACTIVER TEMPORAIREMENT UN UTILISATEUR

Vous pouvez désactiver / activer un utilisateur avec le bouton dans le coin supérieur droit de l'écran sur les détails de l'utilisateur.

En cliquant sur le bouton de l'utilisateur individuel, vous accédez à sa VISION DÉTAILLÉE, dans laquelle toutes ses autorisations d'accès actives - SMARTWATCHES, pendentifs BT ou SMARTWATCHES - sont affichées sous forme de sections. En appuyant sur le bouton "+" dans la section correspondante, vous pouvez attribuer à l'utilisateur l'autorisation d'accès correspondante.

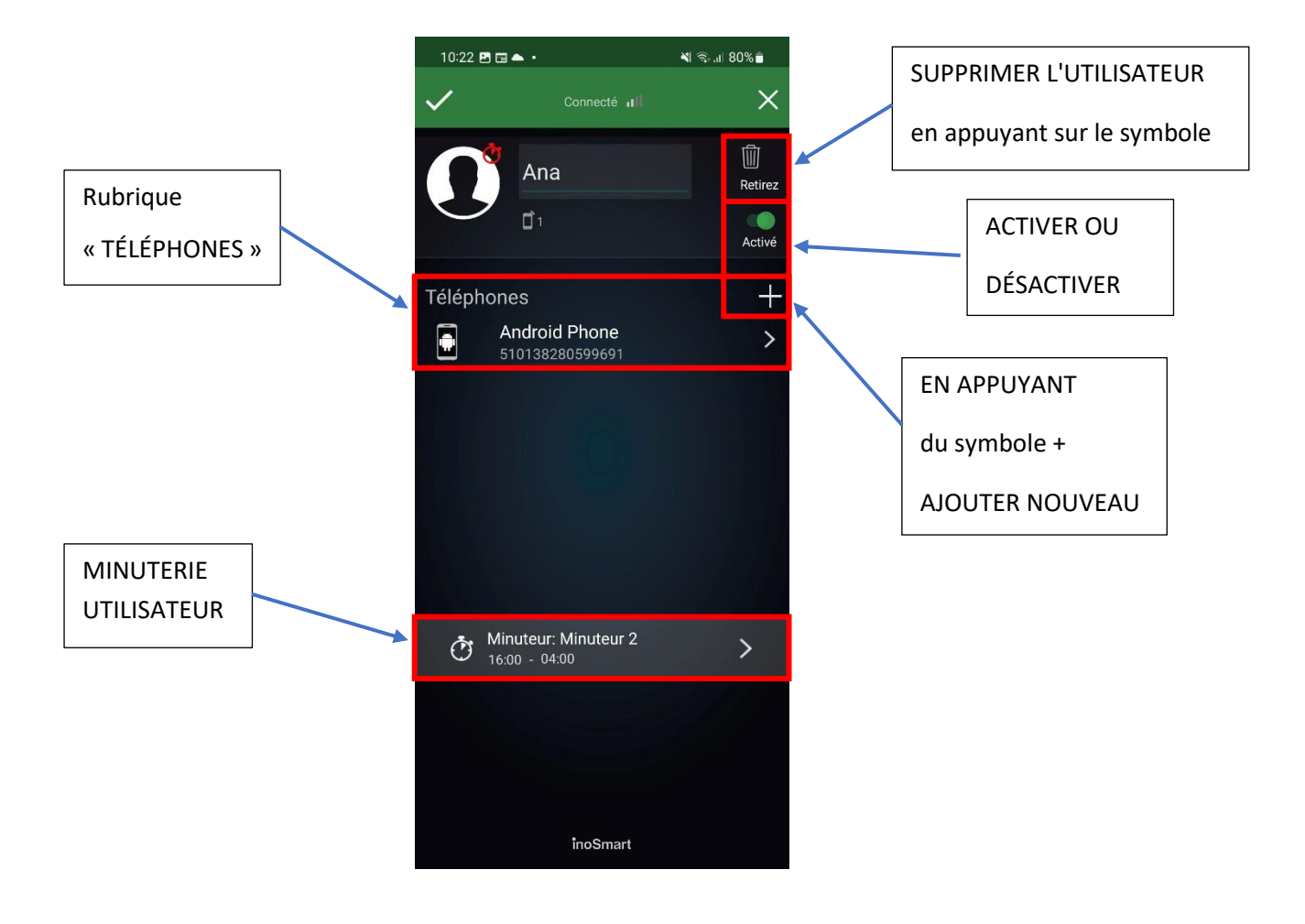

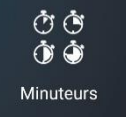

<span id="page-14-0"></span>**MINUTERIES** 

#### Avec les minuteries, vous pouvez définir l'heure :

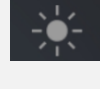

le contrôle de l'éclairage de la porte ,

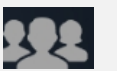

le paramètre d'accès pour les utilisateurs individuels ou

la validité de l'accès au relais secondaire (porte de garage, dispositif d'alarme, etc.).

Lors de la configuration des minuteries, la minuterie pour l'éclairage de la porte est proposée en premier. Une fois cette minuterie configurée, d'autres minuteries peuvent également être configurées.

**Le réglage AUTOMATIQUE est recommandé. Si cette option est activée, l'appareil calcule automatiquement les heures de lever et de coucher du soleil pour l'emplacement actuel et contrôle l'éclairage de la porte en conséquence.**

En plus de l'éclairage de la porte, dix minuteries supplémentaires (par exemple pour le nettoyeur, le gardien, l'accès par d'autres personnes) peuvent être ajoutées. Les horaires individuels peuvent être modifiés, supprimés, désactivés et activés à tout moment.

La fonction Programmation permet de paramétrer :

**minuterie à répétition** (fenêtres temporelles répétitives et définies avec précision) ou

**minuterie unique** (avec une heure unique et exacte – date et heure). Dans les deux cas, la durée de l'autorisation d'accès peut être précisée ou l'accès au relais secondaire peut être accordé.

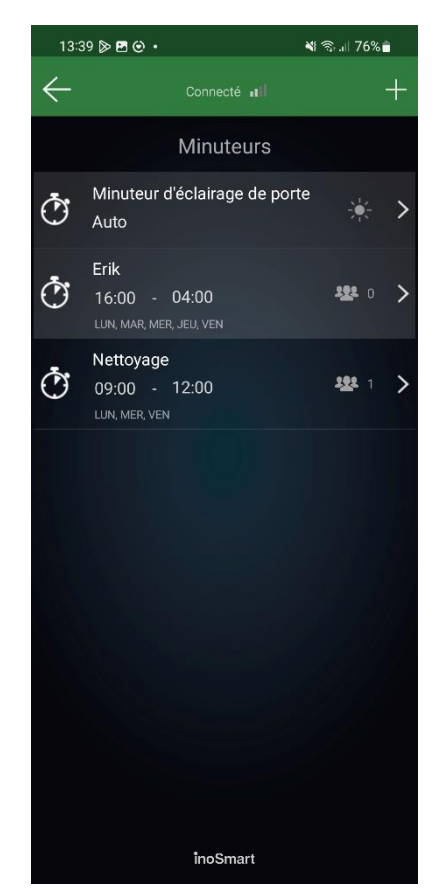

**Attention! Les autorisations d'accès accordées à des utilisateurs individuels peuvent être activées ou désactivées. Si toutes les autorisations d'un utilisateur sont désactivées, il n'aura pas accès pendant la fenêtre horaire accordée.**

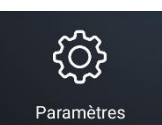

#### <span id="page-15-0"></span>PARAMÈTRES

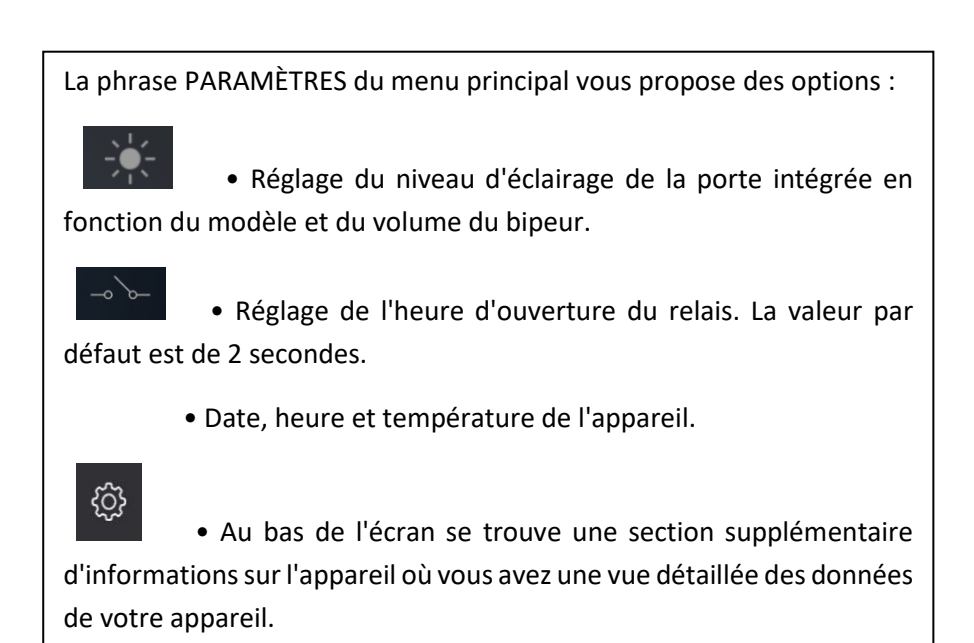

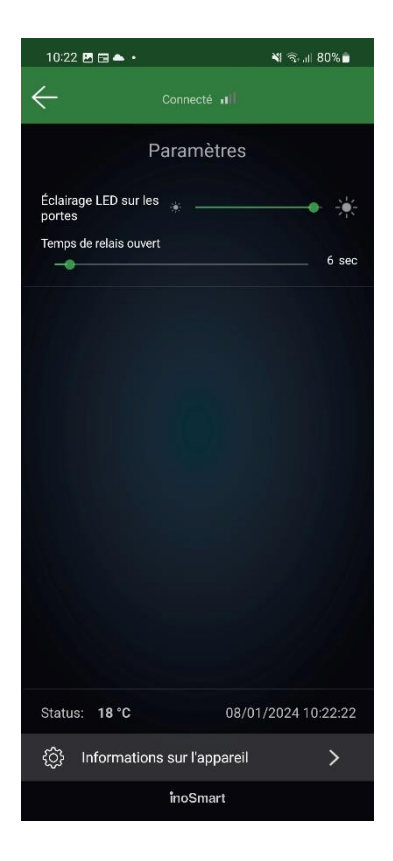

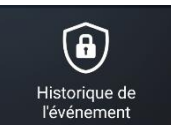

#### <span id="page-15-1"></span>HISTORIQUE DE L'ÉVÈNEMENTS

Vous pouvez accéder aux 150 derniers événements via le sousmenu « Historique des événement ».

Vous pouvez trouver des informations détaillées sur les accès individuels dans l'historique : la date, l'heure, la personne et ses autorisations, ainsi que si l'accès a été accordé ou refusé.

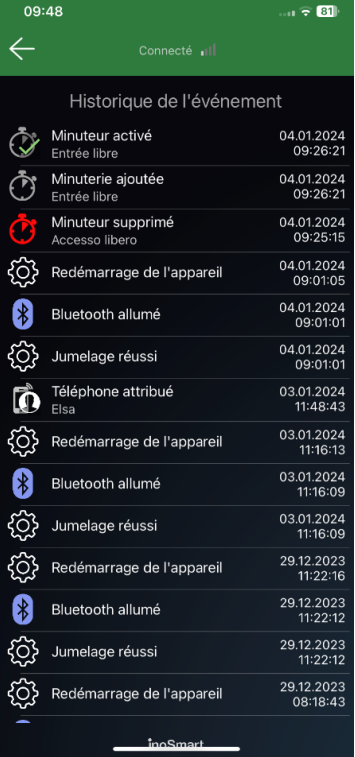

Votre appareil prend en charge la technologie Bluetooth Low Energy, qui permet d'ouvrir les portes à une distance de quelques mètres.

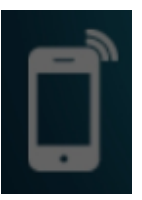

# <span id="page-16-0"></span>OUVERTURE DE PORTE VIA CONNEXION BLUETOOTH

En intégrant la technologie Bluetooth Low Energy dans le système Inosmart, nous avons rendu possible le déverrouillage de la porte à quelques mètres directement en appuyant sur un bouton dans l'application Inosmart.

Cette fonction est activée lors de la première connexion à l'appareil à l'aide de l'application Inosmart installée sur le téléphone. Le téléphone s'inscrira automatiquement au déverrouillage et un bouton de déverrouillage sera créé sur l'écran d'accueil, qui deviendra bleu lorsqu'il sera à portée du système Inosmart. Pour le déverrouiller, il vous suffit de cliquer dessus. Le déverrouillage prend 1 à 3 secondes selon le téléphone.

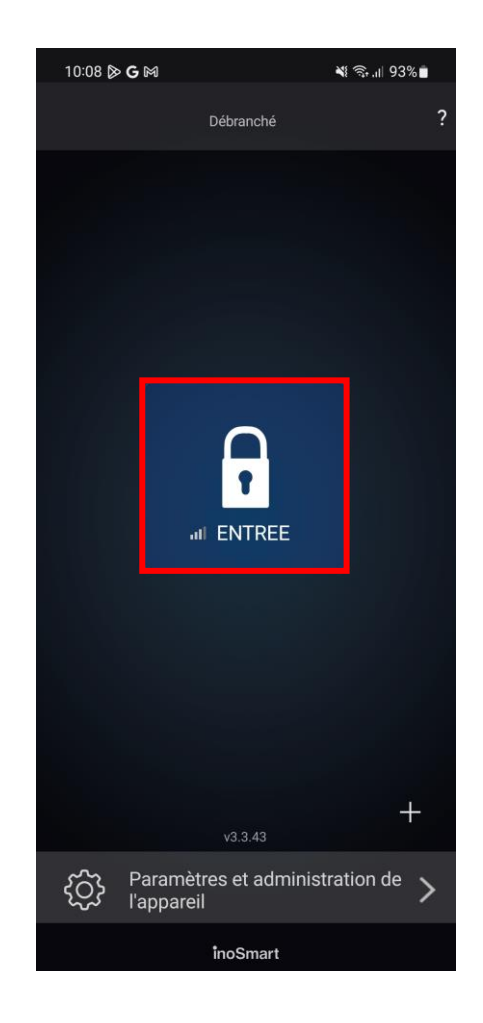

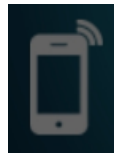

### <span id="page-17-0"></span>ENREGISTREMENT TÉLÉPHONIQUE, PENDENTIF BT OU SMARTWATCH À DÉBLOQUER

Pour chaque appareil ajouté, vous pouvez définir ce que l'utilisateur ouvre et si une méthode d'identification spécifique est activée ou désactivée dans la vue détaillée de l'utilisateur.

Pour gérer l'appareil, appuyez sur le bouton 3 de la centrale. Le voyant de la centrale en mode administrateur est bleu.

Nous pouvons enregistrer le téléphone auquel nous voulons ouvrir la porte de deux manières :

1. Installez **l'application Inosmart** sur le téléphone, connectez-vous à l'appareil (nous devons connaître le mot de passe de l'appareil). Immédiatement après une connexion réussie, le téléphone sera automatiquement ajouté à la liste des téléphones pour ouvrir la porte. Un bouton bleu avec le nom de l'appareil apparaîtra sur le premier écran de l'application Inosmart. Une pression sur le bouton ouvre la porte.

2. Pour des raisons de sécurité, si nous voulons que le nouveau téléphone puisse se déverrouiller mais ne puisse pas accéder aux paramètres, l'administrateur doit d'abord connecter **l'application Inosmart** à la centrale, puis :

- Installez **l'application Inosmart** sur le nouveau téléphone
- appuyer sur le bouton 1 de la centrale
- appuyez sur le bouton + sur le premier écran du nouveau téléphone et sélectionnez la centrale
- le nouveau téléphone est enregistré pour ouvrir

L'ouverture de la porte via une connexion Bluetooth est possible à une distance de quelques mètres de la porte. Cela dépend de la force du signal. Le bouton d'ouverture de porte de l'application Inosmart devient bleu lorsque votre porte est à portée et que l'ouverture est possible.

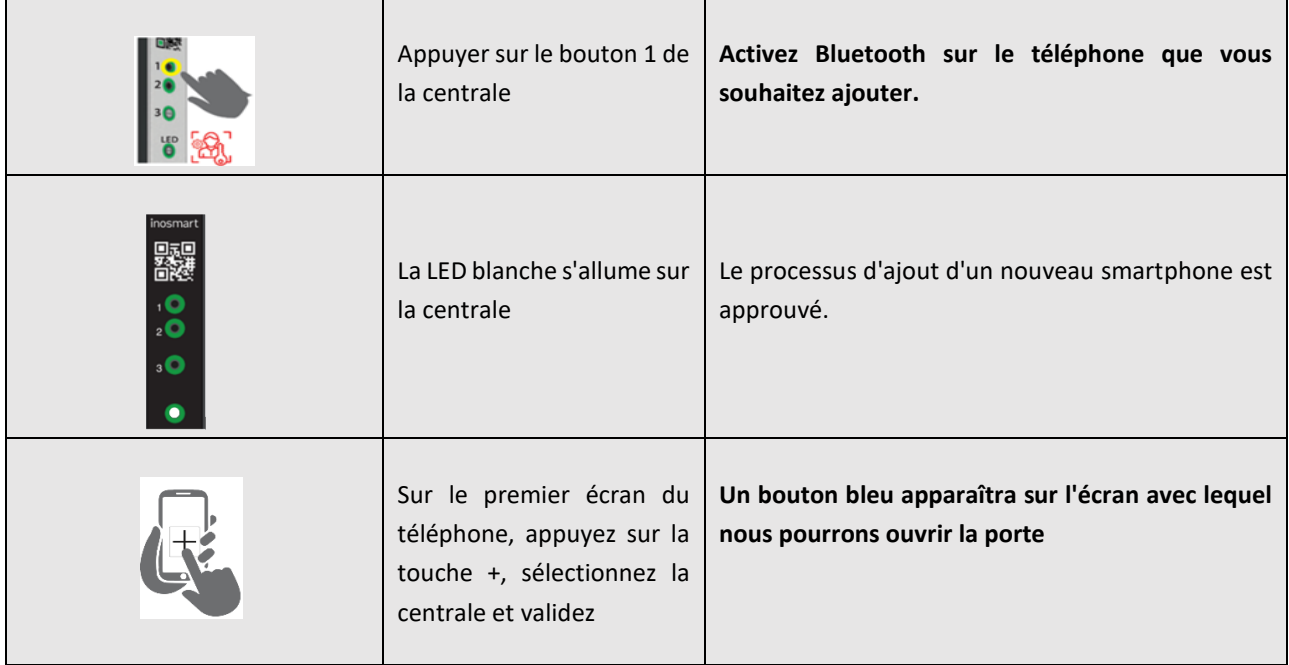

#### <span id="page-18-0"></span>BT DEMO MODE

Ce mode permet l'activation permanente du mode administratif BT, destiné à la connexion avec l'App Inosmart. Il est principalement destiné aux showrooms et autres lieux où une haute sécurité n'est pas nécessaire.

Dans ce mode, nous pouvons nous connecter au système Inosmart à tout moment sans allumer au préalable BT à l'aide du bouton 3 de l'unité de commande.

Après avoir activé le mode démo, la connexion est déconnectée et le système redémarre.

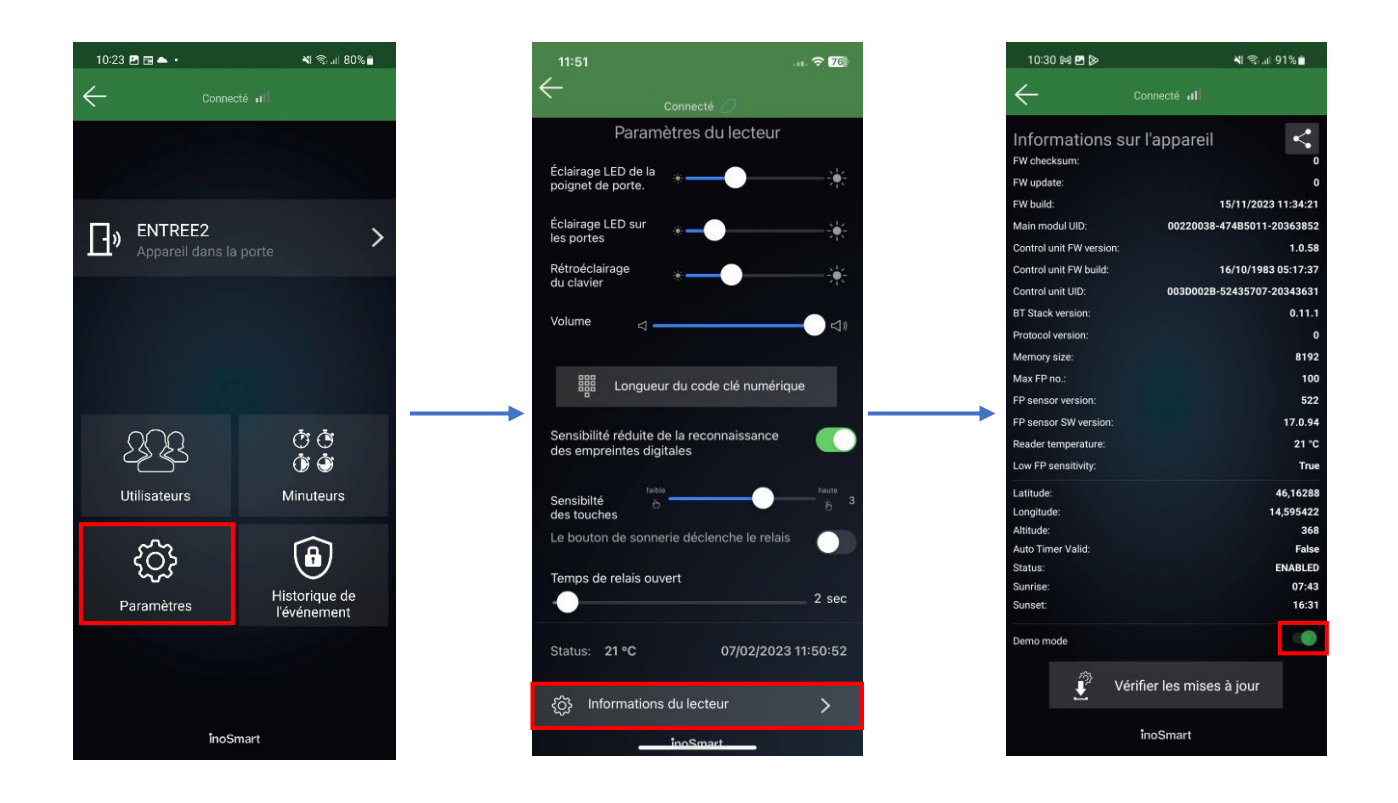

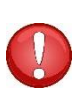

#### **Attention!**

Le mode démo BT est utilisé pour présenter le système Inosmart dans les showrooms.

L'activation pour un usage domestique n'est pas recommandée en raison d'une sécurité réduite !

<span id="page-19-0"></span>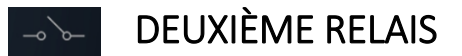

En plus des portes dans lesquelles l'appareil est installé, vous pouvez également déverrouiller d'autres portes (portes latérales ou de garage) ou allumer ou éteindre tous les appareils connectés à la centrale. Ils peuvent permettre aux individus d'ouvrir soit des portes supplémentaires telles que des portes de garage, soit des portes principales et latérales ensemble.

Dans les détails de l'utilisateur, sélectionnez la zone souhaitée où vous précisez ce qui est autorisé ou non pour chaque identifiant : ouverture de la porte principale, ouverture d'un relais supplémentaire (par exemple porte de garage) ou les deux en même temps.

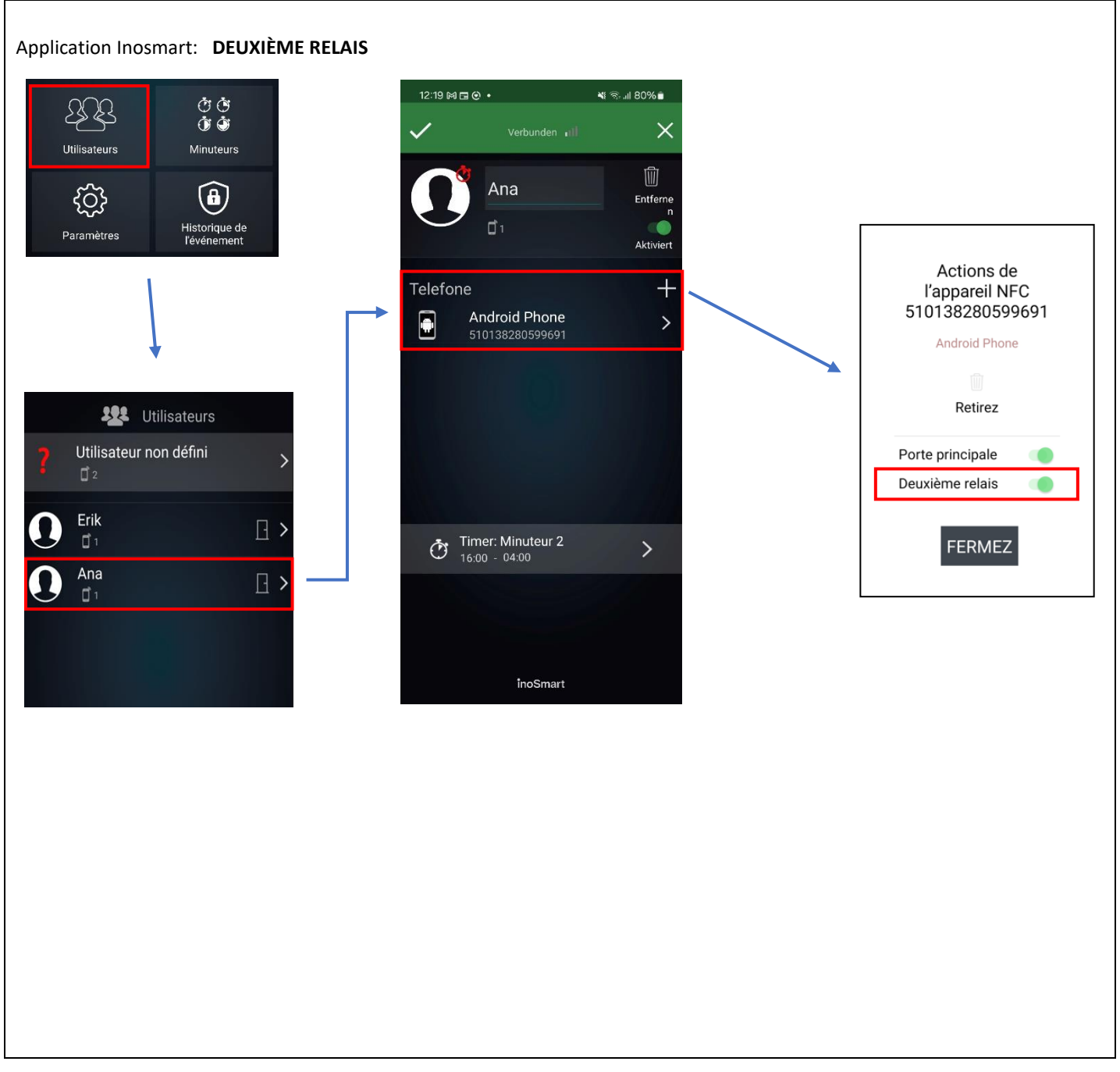

# <span id="page-20-0"></span>CONNEXION À UN APPAREIL SUPPLÉMENTAIRE

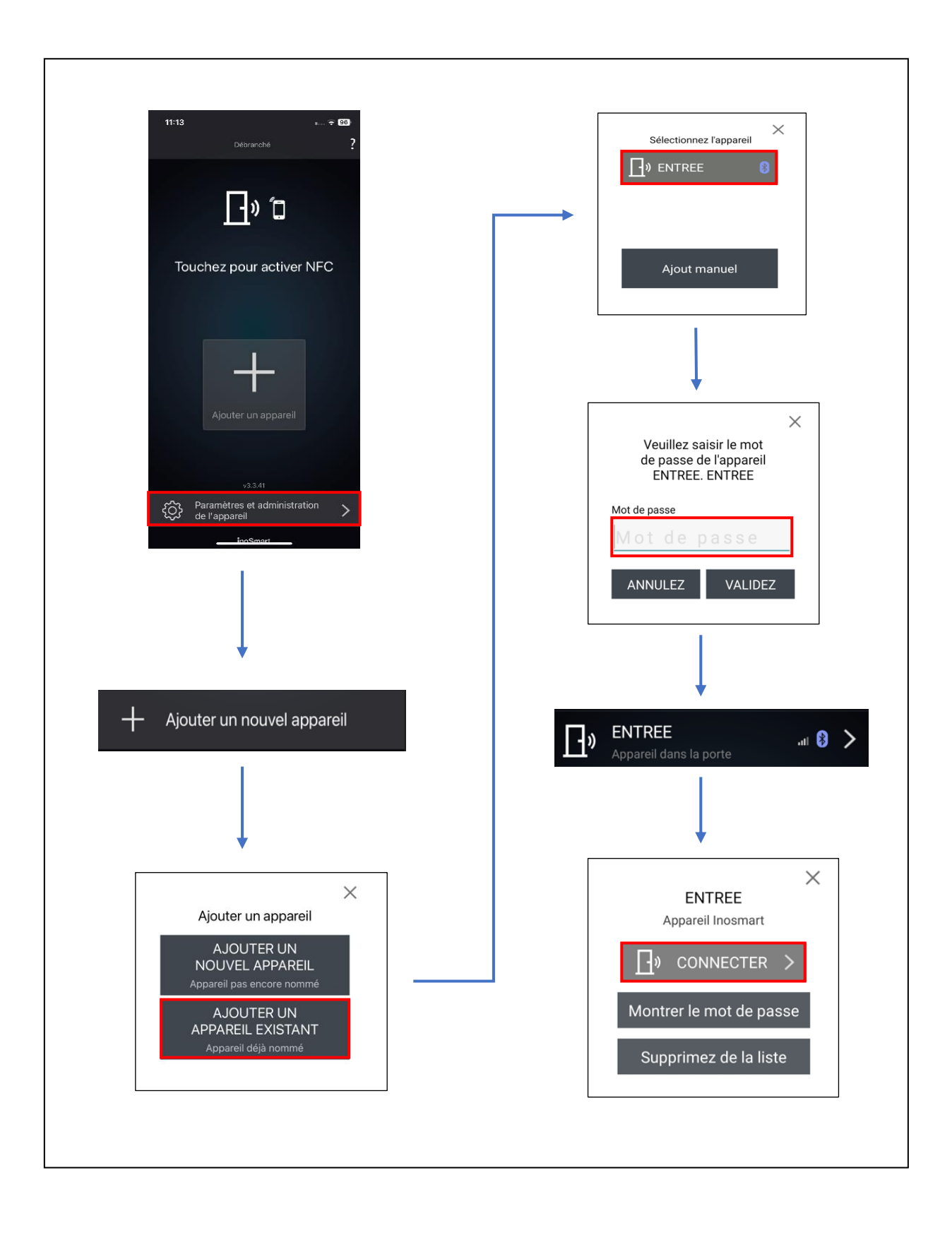

### <span id="page-21-0"></span>FAQ – QUESTIONS FRÉQUENTES

#### *1. LA CONNEXION AU SMARTPHONE N'A PAS RÉUSSI*

• Vérifiez si Bluetooth est activé sur l'appareil de commande. L'accès Bluetooth activé est signalé par un voyant bleu sur la centrale.

- Installez la dernière version de l'application Inosmart.
- Ouvrez la porte et rapprochez le téléphone le plus possible de la porte lors de la connexion.
- Redémarrez votre téléphone. En règle générale, cette étape, ainsi que l'étape 2, est la plus efficace pour résoudre les problèmes de connexion.

• Activez le Bluetooth et la localisation sur votre téléphone (Android uniquement). La dernière version de l'application Inosmart se charge de l'activation automatique de la communication et du positionnement Bluetooth.

• Une fois installée, l'application Inosmart nécessite un accès à la localisation et aux appels téléphoniques, que vous devez activer. Si vous n'êtes pas sûr d'avoir autorisé l'accès mentionné lors de l'installation d'Inosmart, désinstallez l'application et réinstallez-la.

• Si c'est la première fois que vous vous connectez à un appareil Inosmart, sélectionnez « AJOUTER UN NOUVEL APPAREIL ». Si vous vous connectez à un appareil qui a déjà été renommé et un mot de passe défini, vous devez sélectionner Ajouter un appareil existant et saisir le mot de passe et le nom de l'appareil corrects.

• Lors de l'établissement de la PREMIÈRE connexion, le téléphone affichera automatiquement une fenêtre de confirmation avec un numéro à 6 chiffres généré aléatoirement qui doit être confirmé. Sans cette confirmation, la connexion entre l'appareil de commande et le téléphone n'est pas possible.

• Réinitialisez l'appareil aux paramètres d'usine (appuyez sur les boutons 1+2+3 de la centrale pendant 10 secondes). Répétez les étapes 1 à 5.

#### *2. L'OUVERTURE DE LA PORTE AVEC UN SMARTPHONE N'A PAS RÉUSSI*

• Vérifiez si le bouton d'ouverture de la porte dans l'application Inosmart est de couleur bleue et placez-vous à 1 m de la porte. S'il n'est pas coloré en bleu, fermez et redémarrez l'application Inosmart

• Vérifiez que le voyant de la centrale clignote en blanc. S'il ne clignote pas, débranchez la porte pendant 30 secondes puis réessayez.

• Vérifiez si votre téléphone est enregistré pour le déverrouiller.

# <span id="page-22-0"></span>DONNÉES TECHNIQUES DU SYSTÈME INOSMART

- Capacité : 100 smartphones, pendentifs BT ou montres intelligentes, 10 timers.
- Tension d'alimentation : 24 V DC, régulée
- 1 sortie relais supplémentaire
- Relais Tension/courant maximum : 40 V/1,25 A.
- Relais temporisation : 1 à 10 s
- •Max. consommation électrique : 3 W
- Température de fonctionnement : -25°C à +70°C
- Sauvegarde des données stockées (smartphones même en cas de panne de courant)
- Interface utilisateur : boutons (unité de commande), application pour smartphones
- Prend en charge les serrures motorisées KFV
- Certificats de sécurité informatique CE : C251-0049/21
- L'appareil a été testé par l'institut slovène SIQ conformément à la célèbre norme OSSTMM et au
- Test de sécurité OWASP et bonnes pratiques certifiées par les normes internationales.
- Garantie 2 ans.

### <span id="page-23-0"></span>SCHEMA D'INSTALLATION

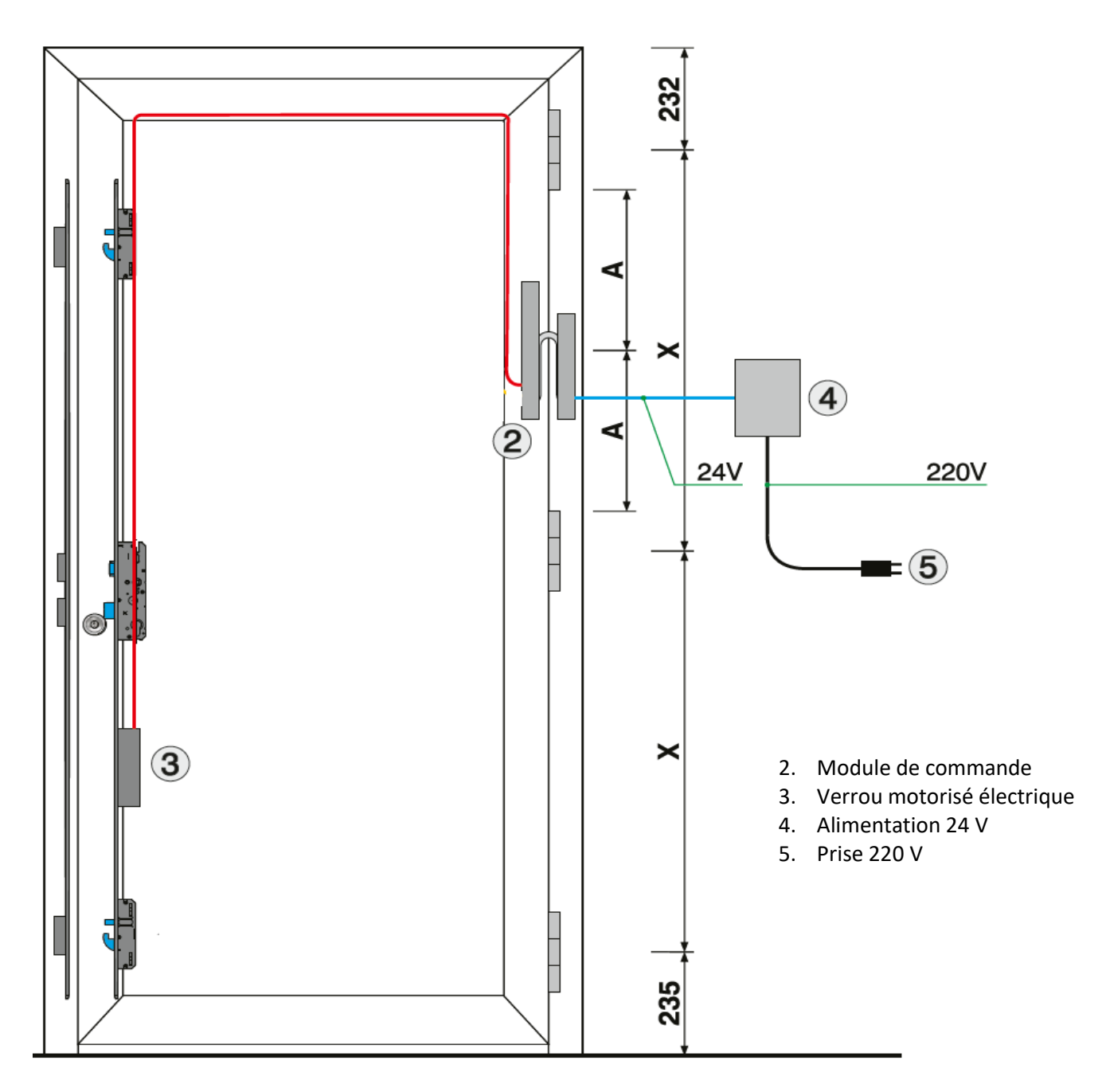

#### **ATTENTION!**

Le câble basse tension, du cadre de porte au boîtier d'alimentation, doit être acheminé séparément des installations électriques, en aucun cas dans le même tuyau avec les conducteurs haute tension. La distance minimale par rapport aux conducteurs haute tension des installations électriques est de 200 mm.

Le non-respect de cette réglementation provoque des interférences induites dans le conducteur basse tension, qui perturbent le fonctionnement du lecteur (mauvaise réponse du clavier, activation automatique du clavier, non-réponse du capteur d'empreintes digitales, mauvaise reconnaissance des empreintes digitales...).

Des exigences plus détaillées sont données dans la norme SIST CEI 60364-4-44:2007/A2.

### <span id="page-24-0"></span>SCHEMA DES BRANCHEMENTS

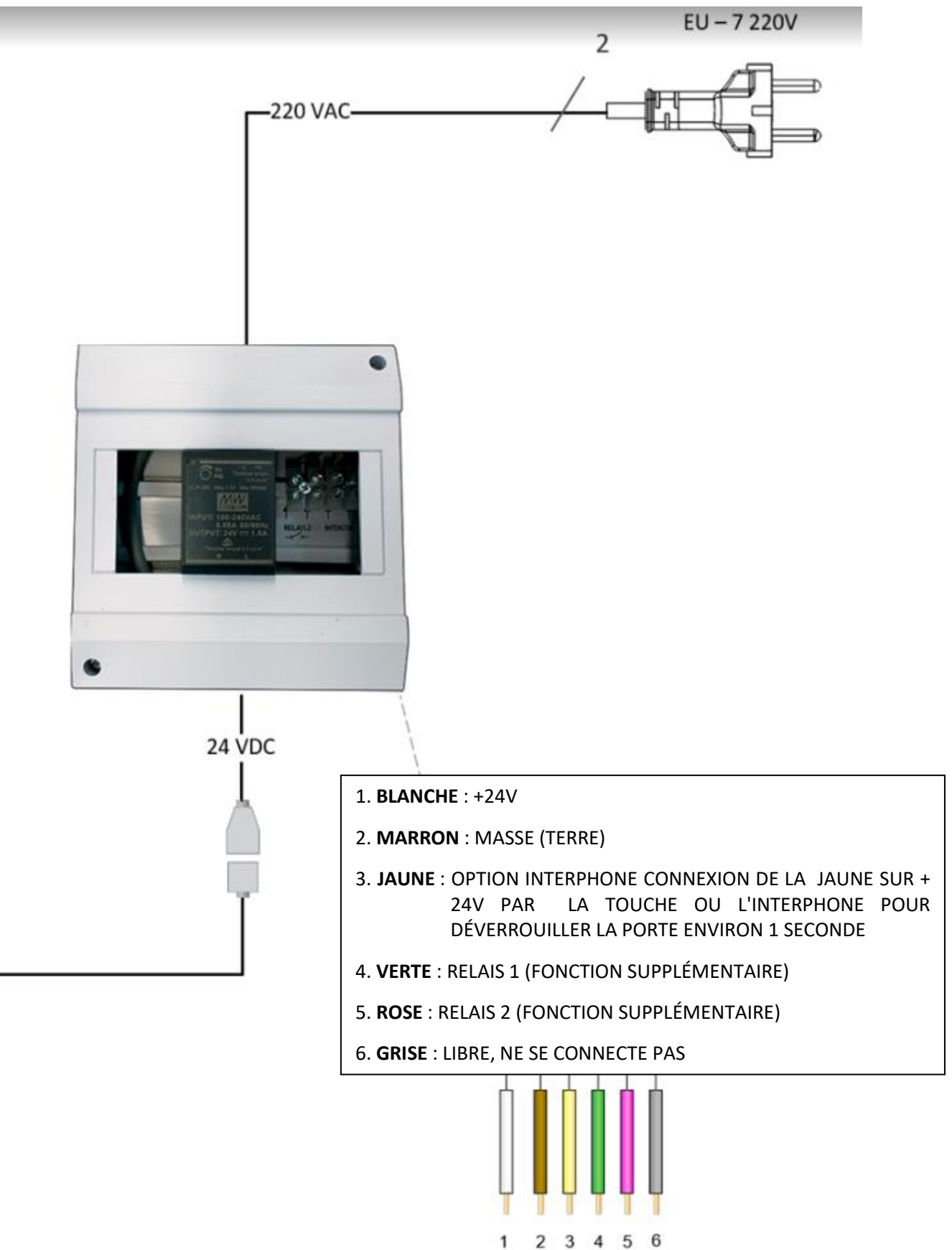

## <span id="page-25-0"></span>GARANTIE LIMITÉE

La durée de garantie est de 24 mois à compter du jour de remise du produit à l'acheteur final. Le fabricant du produit garantit le fonctionnement sans problème de l'appareil Inosmart (ci-après : produit) pendant la période de garantie et que les matériaux utilisés pour fabriquer le produit sont exempts de défauts et de dommages. Si l'acheteur découvre un défaut de fonctionnement du produit, il peut faire valoir la garantie auprès du vendeur ou du fabricant. En cas de réclamation justifiée, le vendeur s'engage à remédier au défaut de fonctionnement dans un délai de 45 jours à compter du jour de la réclamation. Si le défaut ne peut être réparé, l'acheteur recevra du vendeur un nouveau produit dans un délai de 45 jours à compter du jour de la réclamation.

#### **Remarques sur les demandes de garantie :**

Le client assume tous les risques et frais encourus pour le transport du produit vers un revendeur agréé ou un centre de service agréé. La garantie n'est valable que si la carte de garantie a été entièrement remplie par le vendeur agréé ou si les circonstances de l'achat ressortent suffisamment clairement d'autres documents. Assurez-vous que la facture originale contient : votre nom, le nom du vendeur, le numéro de série du produit, l'année, le mois et le jour de l'achat. Assurez-vous de joindre à la facture que vous recevez au moment de l'achat la carte de garantie originale, qui indique le nom du vendeur, la date d'achat et le type de produit. iSmart d.o.o. se réserve le droit de refuser une réparation gratuite si ni un bon de garantie dûment rempli ni le document mentionné ci-dessus (facture pro forma, facture) ne sont présentés, ou dans le cas où les informations du bon de garantie sont incomplètes ou illisibles.

Veuillez conserver la carte de garantie en lieu sûr car nous ne vous en délivrerons pas de duplicata !

#### **Extension de garantie :**

Dans le cas où l'acheteur a réclamé la garantie du produit et que le service agréé a déterminé que la réclamation est justifiée, la période de garantie est prolongée du temps où le produit était au service. Toutefois, si une intervention de service importante a été effectuée sur le produit annoncé ou si le produit a été remplacé par un produit neuf, l'acheteur bénéficiera d'une nouvelle garantie d'une durée de 24 mois.

#### **Le droit à la garantie expire dans les cas suivants :**

1. En cas de dommages résultant de réparations, dommages mécaniques, modifications, nettoyage ou autres interventions sur le produit par des personnes non autorisées par Inotherm d.o.o. sont autorisés.

2. En cas de dommages causés par le transport, chutes, chocs, etc. provoqués après l'achat du produit.

3. En cas de dommages causés par un incendie, un tremblement de terre, une inondation, la foudre, d'autres catastrophes naturelles, une pollution de l'environnement et une tension secteur ou un type de courant incorrect.

4. Tout dommage causé par un incendie, un tremblement de terre, une inondation, la foudre, d'autres catastrophes naturelles, un environnement pollué et une tension d'alimentation inappropriée.

5. Tout défaut causé par une manipulation négligente ou une alimentation/un stockage inapproprié du produit (par exemple, une alimentation à des températures et une humidité élevées, à côté d'insecticides tels que des boules à mites, ou à côté de médicaments, de poisons et de produits chimiques pouvant causer des dommages), un entretien inapproprié, etc. .

6. Si le produit soumis à réparation n'est pas accompagné d'une carte de garantie.

7. Toute modification apportée à la carte de garantie concernant l'année, le mois et le jour de l'achat, le nom de l'acheteur ou du vendeur et le numéro de série.

8. Si la carte de garantie n'est pas accompagnée d'une preuve d'achat (reçu).

#### **Mise à niveau de l'application Inosmart :**

En raison de mises à niveau techniques ou fonctionnelles de l'application Inosmart, Inotherm a le droit de publier une nouvelle version de l'application Inosmart.

L'utilisateur en est informé via l'application Inosmart elle-même. Pour mettre à jour, vous devez sélectionner la confirmation de mise à jour. Si l'utilisateur refuse les mises à jour, Inotherm n'est pas responsable des erreurs dans le fonctionnement de l'application ou dans la connexion entre l'application et le système Inosmart. Il n'assume également aucune responsabilité en cas d'impossibilité d'utiliser les fonctionnalités nouvelles/modifiées incluses dans la mise à niveau de l'application.

#### **Limitation de responsabilité:**

iSmart d.o.o. ne fait aucune déclaration ou garantie, expresse ou implicite, au nom des fournisseurs ou en relation avec le contenu du matériel écrit et n'a aucune obligation de garantir le matériel acheté ou son adéquation à un usage particulier ou pour tout dommage consécutif, accidentel ou direct. dommages Les dommages (y compris, sans s'y limiter, les dommages ou la perte de bénéfices commerciaux, l'interruption des activités et la perte d'informations commerciales) résultant de l'utilisation ou de l'impossibilité d'utiliser ces publications ou appareils.

Certains États n'autorisent pas la limitation de responsabilité pour les dommages consécutifs ou accessoires, la disposition ci-dessus peut donc ne pas s'appliquer à vous. Dans le cas où l'acheteur envoie le produit par courrier suite à une réclamation, nous recommandons d'assurer l'expédition. Le vendeur et le fabricant ne sont pas responsables des dommages survenus pendant le transport.